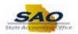

## **Sec Officer: Locking Account of Terminated User**

Below are the process steps to Locking the Accounting of a Terminated User as a Security Officer. As you are performing the task, use this document to be a Step-by-Step guide for completing this process. At the end, please click the link to complete a quick survey as to the usefulness of this document.

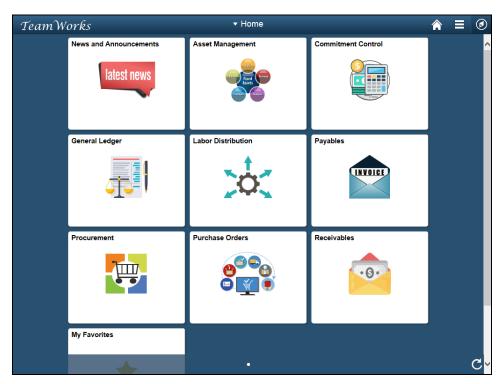

| Step | Action                                                                                                    |
|------|----------------------------------------------------------------------------------------------------|
| 1.   | Begin by navigating to the <b>Agency Password Search</b> page.                                                                                                    |
|      | <b>Note:</b> This simulation is an example of a transaction. When entering a transaction in the live TeamWorks Financials system, please select all values and options based on agency policy, the paperwork on hand and the current situation. |
|      | Click the NavBar icon.                                                                                                    |

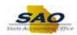

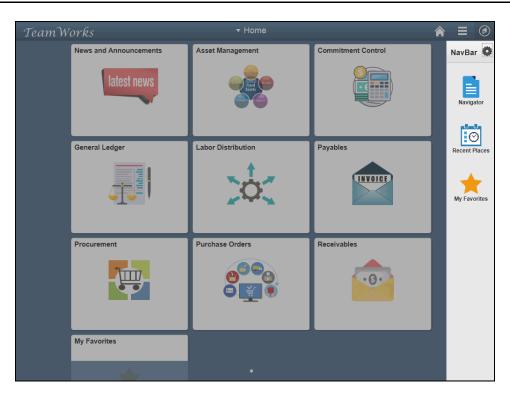

| Step | Action                    |
|------|---------------------------|
| 2.   | Click the Navigator icon. |
|      | Navigator                 |

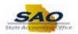

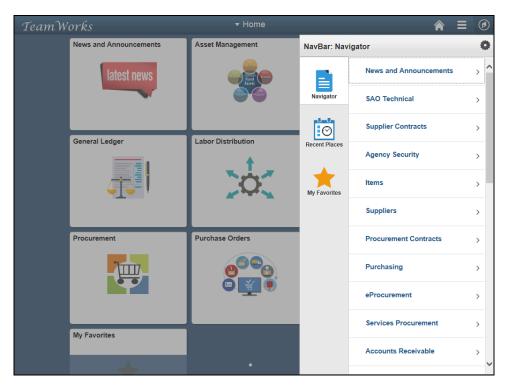

| Step | Action                                 |
|------|----------------------------------------|
| 3.   | Click the <b>Agency Security</b> link. |
|      | Agency Security                        |

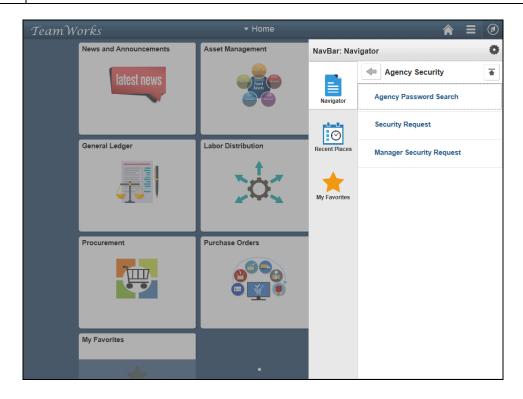

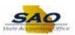

| Step | Action                                 |
|------|----------------------------------------|
| 4.   | Click the Agency Password Search link. |
|      | Agency Password Search                 |

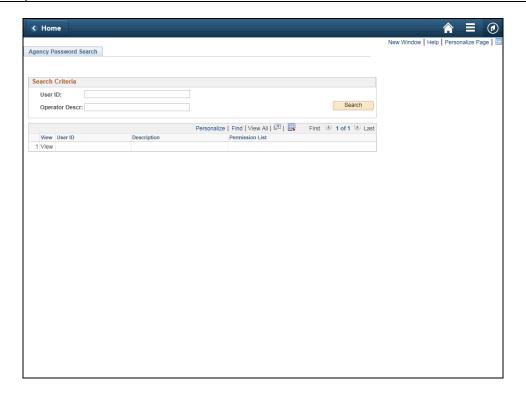

| Step | Action                                                                                                    |
|------|----------------------------------------------------------------------------------------------------|
| 5.   | To lock the user's account, the security officer must first search for the employee by entering the employees <b>User ID</b> .  Click in the <b>User ID</b> field. |
|      | User ID:                                                                                                    |

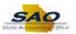

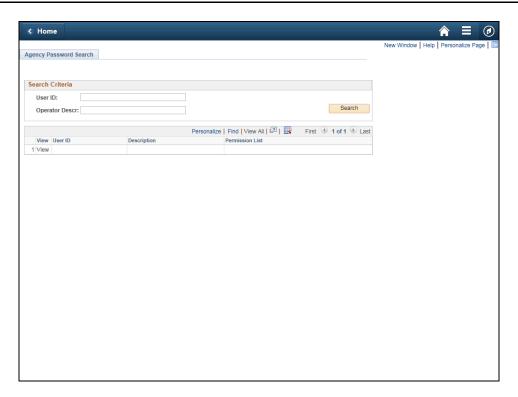

Step Action

6. Enter the appropriate information into the User ID field.

For this example, type HHENDERSON.

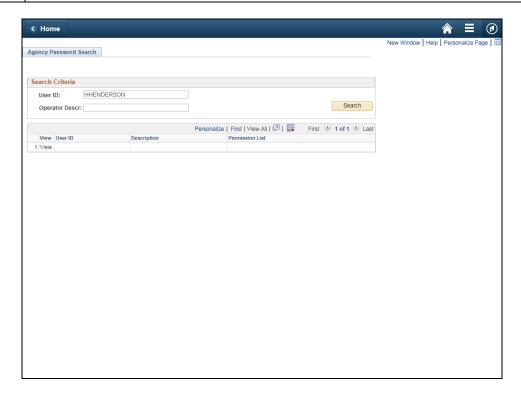

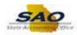

| Step | Action                          |
|------|---------------------------------|
| 7.   | Click the <b>Search</b> button. |
|      | Search                          |

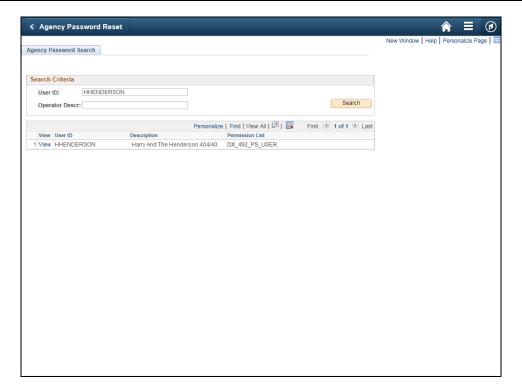

| Step | Action                                                          |
|------|-----------------------------------------------------------------|
| 8.   | Click the View link.                                            |
|      | Personalize   Find   View All   🖾   👪 First 🕚 1 of 1 🕦 Last     |
|      | View User ID Description Permission List                        |
|      | 1 View HHENDERSON Harry And The Henderson 404/40 DX_492_PS_USER |
|      |                                                                 |

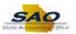

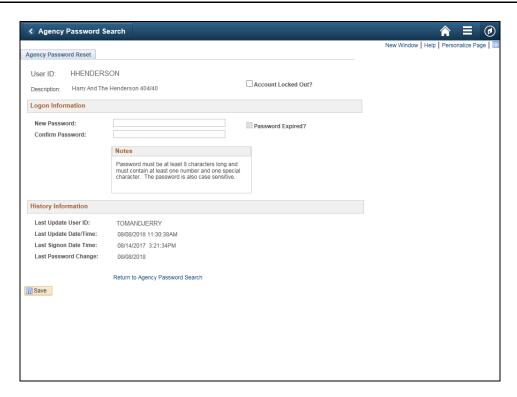

| Sto | ер | Action                                |
|-----|----|---------------------------------------|
| 9   | ). | Click the Account Locked Out? option. |
|     |    | Account Locked Out?                   |

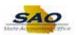

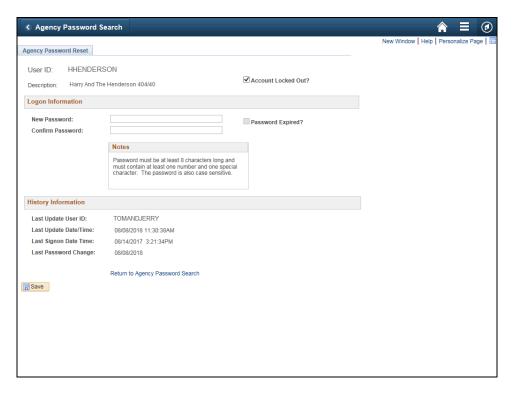

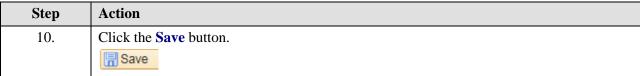

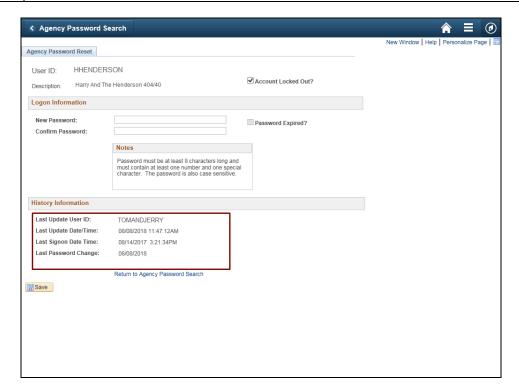

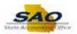

| Step | Action                                                                                                    |
|------|----------------------------------------------------------------------------------------------------|
| 11.  | Notice the <b>Last Update User ID</b> and the <b>Last Update Date/Time</b> fields showing the security officer who submitted the change along with the date and time stamp of when the password was changed. |
|      | The user is now locked out of FS92TST and cannot access the environment.                                                                                                    |

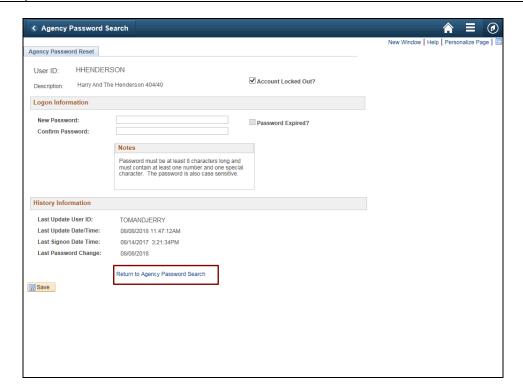

| Step | Action                                                                                        |
|------|-----------------------------------------------------------------------------------------------|
| 12.  | To lock another terminated user the security officer can click on the <b>Return to Agency</b> |
|      | Password Search link.                                                                         |

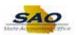

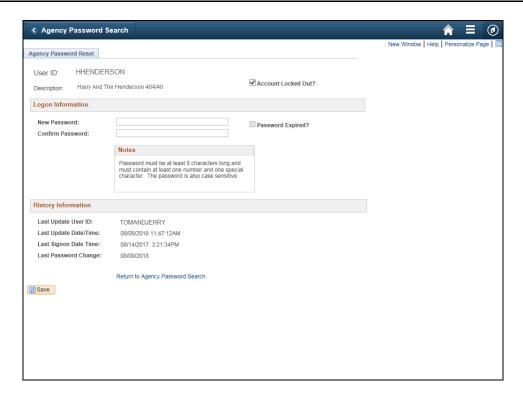

| Step | Action                                                                                                    |
|------|----------------------------------------------------------------------------------------------------|
| 13.  | Click <b>here</b> ( <a href="https://www.surveymonkey.com/r/25KG2HH">https://www.surveymonkey.com/r/25KG2HH</a> ) to take a quick survey. |

Thank you!